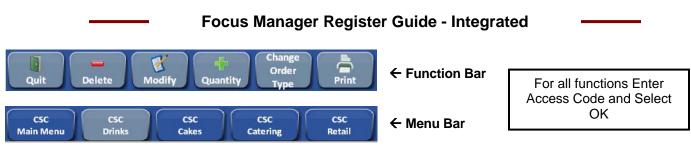

#### How to put Station in Training Mode

- Select Tools icon (Wrench) 1.
- 2. Select Training
- Enter Access Code (of manager) 3.
- 4. Select OK
- 5. Training Banner will display on the main screen
- 6. Enter Access Code (of crew member training)
- 7. Select OK The menu board will not show that you are in training mode

#### How to exit Training Mode

- Crew member selects Quit from function bar 1.
- Select Tools icon (Wrench) 2.
- 3. Select Training
- 4. Enter Access Code (of manager)
- 5. Select OK The training banner will disappear
- Enter Access Code again to ring in cashier mode 6.

#### How to Edit Price of an Item

- 1. Select Item Edit from function bar
- 2. Highlight Item to edit
- 3. Select Prices
- 4. Select box with ... to open on-screen keypad
- 5. Enter correct price
- 6. Select OK
- 7. Select Save
- 8. Select Close Touch drop down next to canvas to choose other

groups: Cakes, Retail, Drinks, etc.

#### How to Reprint a Check

- 1. Select Reprint Check from function bar
- 2. Select the question mark All orders will appear in list
- 3. Select Check to Reprint

#### How to Edit/Add Tips

#### Each evening or end of shift

- 1. Select Functions from function bar
- 2. Select Edit Tips
- 3. Use drop down to select card type; Visa, MC, etc.
- 4. Select transaction with correct card number
- 5. Select Edit Tips
- 6. Enter tip amount
- 7. Select OK
- 8. Select Close

# How to Void Item(s)

- Before order is tendered
- 1. Touch Items(s) to highlight Touch again to un-highlight
- 2. Select Functions from function bar
- 3. Select Void
- 4. Select Reason Code

## How to Perform a Paid In

- 1. Select Functions from function bar
- 2. Select Paid Ins
- 3. Select New
- 4. Select Type of Paid In
- Select Type of Payment 5.
- Enter Amount 6.
- Select OK 7.
- Select OK to confirm 8.
  - Drawer will open, receipt will print
- 9. Select Close

#### How to Perform a Paid Out

- 1. Select Functions from function bar
- 2. Select Paid Outs
- 3. Select New
- 4. Select Type of Paid Out from drop-down list
- May enter Invoice, Vendor and Comment (not 5. required)
- 6. Enter Amount
- Select OK 7.
  - Drawer will open, receipt will print
- 8. Select Close

## How to Perform a Drop

- Select Functions from function bar 1
- 2. Select Drops
- 3. Select New
- 4. Enter Amount
- 5. Choose Employee from the drop-down list
- Select OK 6.
- Select Yes to confirm 7.
  - Drawer will open, receipt will print
- 8. Select Close

#### How to Ring Tax Exempt Order

- Ring Item(s) 1.
- Highlight Items to remove tax from 2.
- Select Functions from function bar 3.
- 4. Select Tax Exempt
- 5. Select Exempt All
- Tax ID can also be entered; select the keyboard icon 6. Select OK

## Focus Manager Register Guide - Integrated

#### How to Refund an Item

- 1. Select Functions from function bar
- 2. Select Refund Item
- 3. Select item to refund
- 4. Repeat steps 1 and 2 for each refund item At this point you may ring item(s) for sale

#### How to Void a Paid In

- 1. Select Functions from function bar
- 2. Select Paid Ins
- 3. Select Transaction
- 4. Select Void
- 5. Select Void Reason
- 6. Select Close

## How to Void a Paid Out or Drop

- 1. Select Functions from function bar
- 2. Select Paid Outs or Drops
- 3. Select Transaction
- 4. Select Void
- 5. Select Close

## How to enter a Fundraiser Donation

This moves the \$ amount out of net sales.

- 1. Select All Payments
- 2. Select Fundraiser Donation
- 3. Enter Amount
- 4. Select OK

## How to Void an Activated Gift Card

Needed if payment method declined

- 1. Select Gift Card to highlight; GC-ACT Located under Subtotal
- 2. Select Void from function bar
- 3. Select Yes to void the selected gift card
- 4. Select reason for void Balance due is now \$0.00
- 5. Select Tender Even Card is now de-activated

## How to Void a Tendered Order

Void payment then all items in order

- 1. Select Functions from function bar
- 2. Select Reopen Check
- 3. Select order from displayed list
- 4. Select Yes for Void the selected payment
- 5. Highlight all items in the order
- 6. Select Void from function bar
- 7. Select Reason
- 8. Select Tender Even
- 9. Select OK

## How to Reapply a Payment to an Order

This is mainly used for incorrect credit transactions. The payment should be voided on the original check first.

Any items that need to be voided/modified should be done on the original check first.

- 1. Select Functions from function bar
- 2. Select Pmt Reapply Check
- 3. Select order from displayed list
- 4. Select OK

5. Select Yes to re-apply payment

Credit Card payment window will display with CC and exp. date already populated

- 6. Modify tip line if needed
- 7. Select OK to process transaction

CC auth/approval # will display

## Accept Credit Cards Offline

To be used when integrated credit cards go down, i.e. internet issue

- 1. Select Functions from function bar
- 2. Select Offline (located in Credit Card column)
- 3. Select Offline, again
- 4. Select Yes to confirm
- 5. Select OK at credit card is now OFFLINE message
- 6. Select Close, credit cards can now be processed offline

\*\*Credit Cards must be put back ONLINE when system is functioning properly. System can be put back online using the same steps.

## Credit Cards back Online

- 1. Select Functions from function bar
- 2. Select Offline (located in Credit Card column)
- 3. Select Online
- 4. Select Yes to confirm
- 5. Select OK at credit card is now ONLINE message
- 6. Select Close

## **Closing Procedure**

- 1. Select Recall Order from function bar To check for held orders
- 2. Tender any Open orders
- 3. Select Reports from function bar
- 4. Print Daily Sales report
- 5. Print Totals report from OMNI
- 6. Count Cash Drawer
- 7. Balance Cash Drawer to Daily Sales report
- 8. Compare OMNI Totals report to Daily Sales report
- 9. Close of Day will run automatically at 3am

## How to check Close Day Status

- 1. Select Close Day from function bar
- 2. Select Status
- 3. Select OK to close if successful

#### How to Access Reports

- 1. Select Reports from function bar
- 2. Select appropriate report